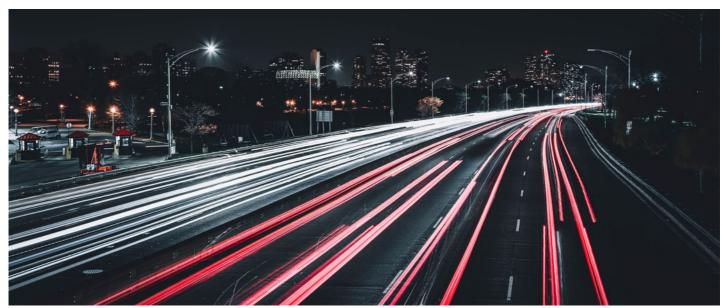

How to apply a new Claromentis license to an On premise system

## Introduction

This article details how to apply a new Claromentis license to an existing Claromentis system.

To request additional user licenses, please submit a request using this form: https://discover.claromentis.com/forms/licenses

1. Once the request has been approved, you'll be given a text file containing the new user license information, it will look similar to this:

License-Version: 1.0

Application-Name: Claromentis Framework

Registered-To: xxxxXXXxxxx License-Id: 223322333222332

Expires: Never

Issued-On: 2018-06-19

Host-Id: '

Host-Name: xxxxxx:443
MAX\_USERS: 2000
CRM\_ALLOWED: Yes
MAX\_EXTRANET\_USERS: -1
MAX\_READONLY\_USERS: -1
MAX\_PUBLISH\_LOCATIONS: -1
MAX\_EFORMS\_PROJECTS: -1
BOOKSHELF\_ALLOWED: Yes
R\_USAGE\_STATS: Yes
PUBLISH\_ALLOWED: Yes
AUDITMAN\_ALLOWED: Yes
CALENDAR\_ALLOWED: Yes
KNOWLEDGEBASE\_ALLOWED: Yes

LMS\_ALLOWED: Yes

DAM\_ALLOWED: Yes

IDEASPACE\_ALLOWED: Yes

POLICYMAN\_ALLOWED: Yes

EXPENSES\_ALLOWED: Yes

- 2. You'll need to copy the entire contents of the text file to your clipboard.
- 3. Navigate to the admin panel of your Claromentis system. For example, yourcompany.com/intranet/admin/admin.php.
- 4. Click on 'System'
- 5. Click on 'License'
- 6. Where it says 'To fetch a new license', click here.
- 7. Paste the license (copied into your clipboard in step 2) into the text box next to 'Paste New License'
- 8 Click 'Save'.

## **IMPORTANT!**

If the license has been applied successfully, the next screen will show a 'Green' status. If the license is not green. Please submit a High priority support ticket in the following link: https://discover.claromentis.com/forms/tickets/add

Last modified on 30 November 2023 by Hannah Door

Created on 19 June 2018 by Will Emmerson

Tags: license, tips